## **Portal Employee Login**

1- Login into [https://portal.adp.com](https://portal.adp.com/) 2- Select User Login $\frac{-\vert \mathbf{E} \vert \mathbf{X} \vert}{\Vert \mathbf{E} \Vert}$ Self Service Portal - Microsoft Internet Explorer File Edit View Favorites Tools Help  $\bigodot$  Back  $\cdot$   $\bigodot$   $\cdot$   $\begin{array}{c|c|c|c|c|c|c|c|c} \hline \textbf{S} & \textbf{S} & \textbf{S} & \textbf{S} & \textbf{S} & \textbf{S} \ \hline \textbf{S} & \textbf{S} & \textbf{S} & \textbf{S} & \textbf{S} \ \hline \textbf{S} & \textbf{S} & \textbf{S} & \textbf{S} & \textbf{S} & \textbf{S} \ \hline \textbf{S} & \textbf{S} & \textbf{S} & \textbf{S} & \textbf{S} & \text$  $\boxed{w}$  -  $\boxed{w}$  8 Address <sup>1</sup> https://portal.adp.com/public/index.htm  $\Box$   $\Box$   $\Box$   $\odot$   $\parallel$   $\odot$   $\Box$  $\boxed{\textcolor{red}{\textcolor{blue}{\textbf{OMc}Afee}\textcolor{blue}{\textcolor{blue}{\textbf{SiteAdvisor}}}}} \star$ |<br>|Links @| Windows to Windows Marketplace @| Windows Media @| Admin Portal @| ADP EES Agrical @| ADP eztabor @| Enterprise @| Gmail @| ICS Dept Web Site @| Koogle @| Login RSI @| Planview Login @| Support @| TLM  $\overline{\phantom{a}}$ **ADP** User Login | Administrator Login Eirst Time Users Register Here<br>- Need Help Getting Started? Update My Security Profile ■ Change your Password<br>■ Make This Site Your Home Page Forgot your User Id<br>Forgot your Password omatic Data Pro **E** PRIVACY **E** LEGA This site requires Microsoft Internet Explorer Version 6.0 or higher. **Done D** Internet 2 Start | ⑤ *④ 四* 四 回 回 □ ○ ○ | <mark>○loanchbar-Gro... | ④ workforce Now ... | ④ ADP WFN ezlM1... | ④ Document3 - Mk... | ② notes A Couth... | <mark>⑤ Inbox-Microsoft... | ら Self Service Po...</mark> | 100% | ← « <mark>⊙ G: © 是</mark> 2:16 PM</mark>

3- Add User name and Password

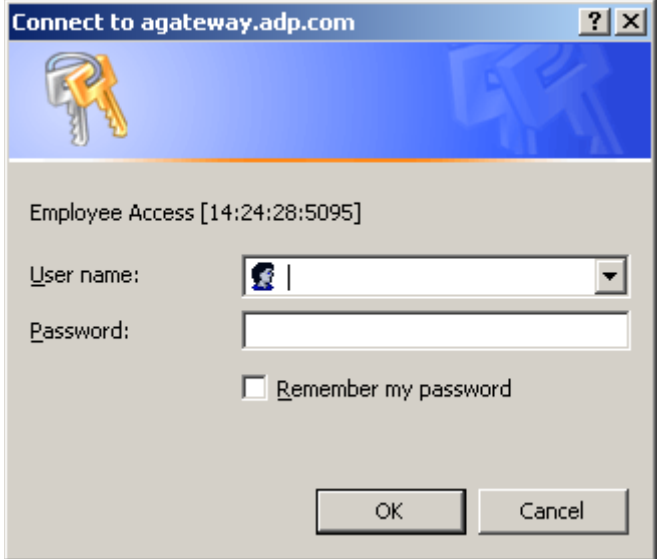

4- Select **Time & Attendance** Tab

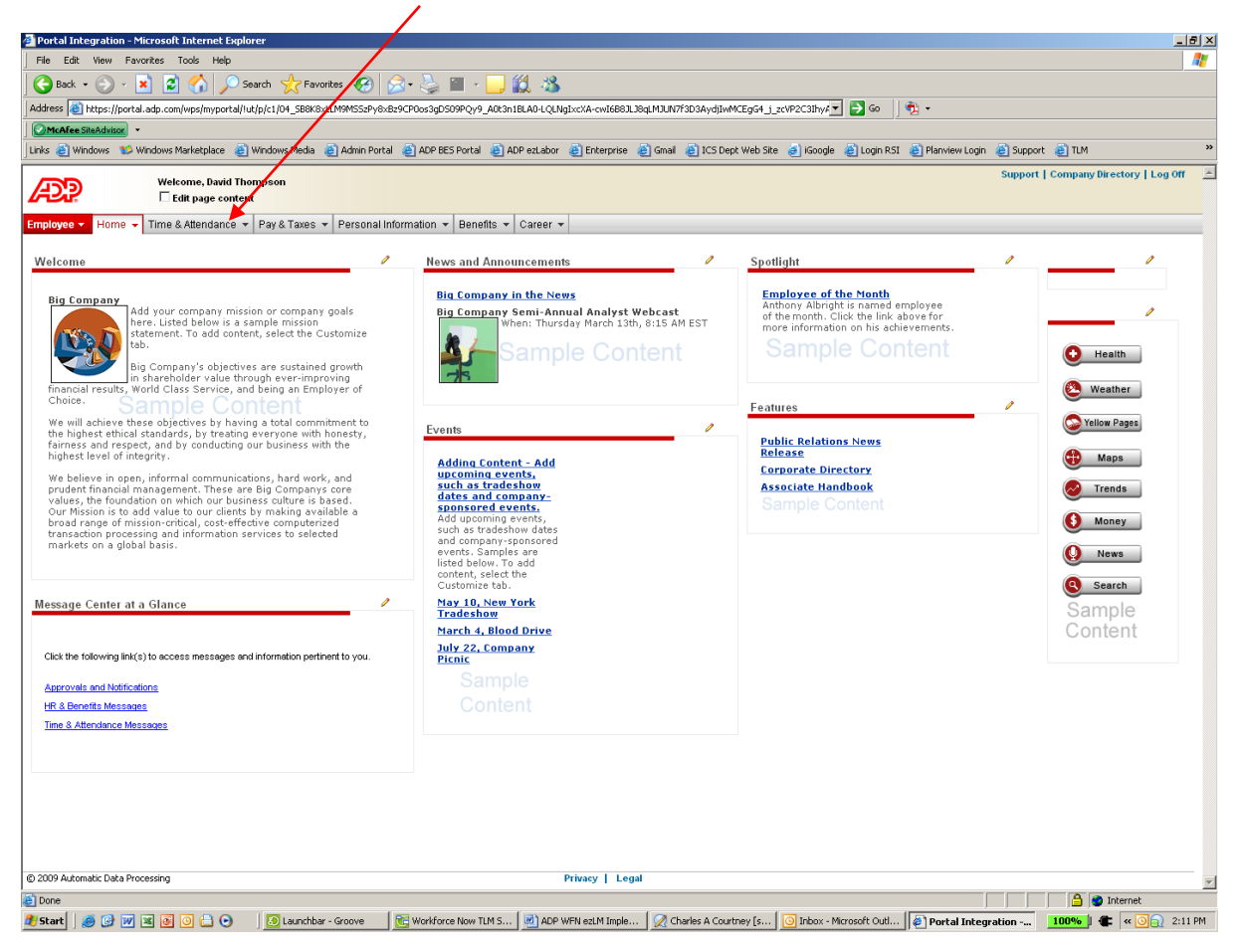

## 5- From the drop down choose **My Timecard**

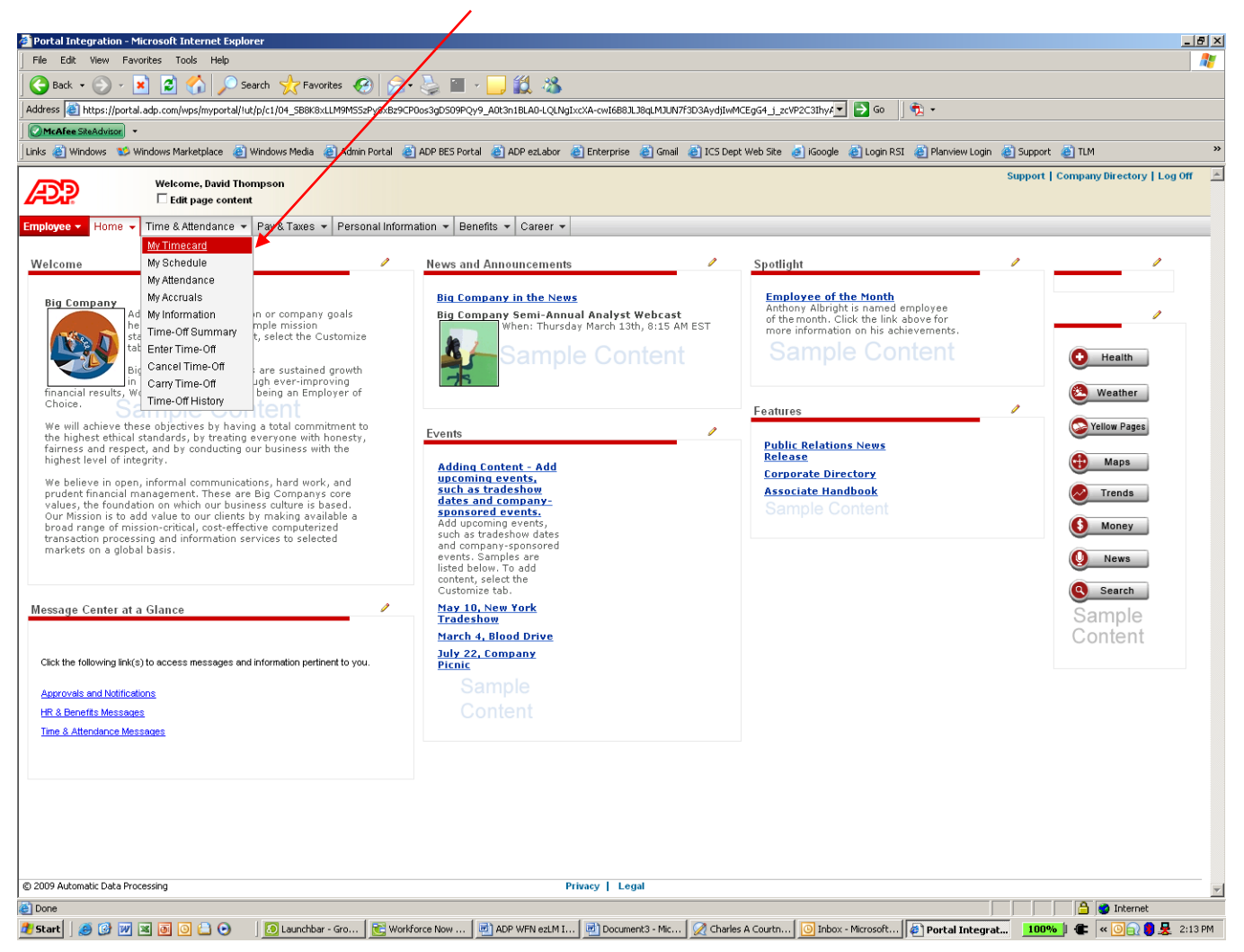

## 6- Select **Clock In or Clock Out** to enter time

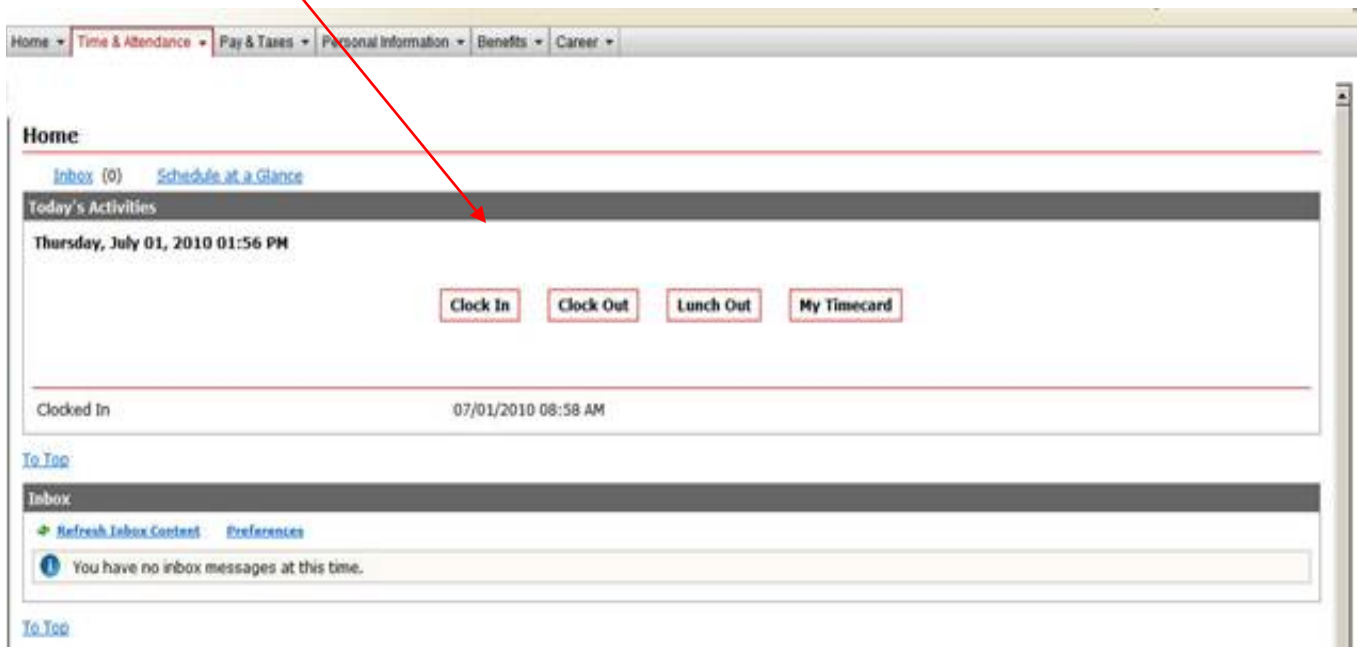

**Please note, if using Clock In / Clock out or lunch out it will be recorded at the exact time you click button. To manually enter hours click on "My Timecard."**